**Clearing your Temporary Internet files from Internet Explorer, Mozilla Firefox, Apple Safari, and Google Chrome Important note: CM/ECF has only been tested and works correctly with Firefox 3.5, and Internet Explorer 7 and 8.**

#### **Internet Explorer 7 and 8**

- 1. Go to *Tools, Internet Options*.
- 2. Click the **General** tab.
- 3. Under *Browsing History,* click **Delete...**
- 4. Delete the following:
- **IE7**
	- Click **Delete file..., Delete cookies,** and **Delete history...**
	- Click **Close**.

**IE8**

- Click **Preserve Favorites website data, Temporary Internet Files, Cookies, History,** and **InPrivate Filtering data**.
- Click **Delete**.
- 5. Click **OK**.

#### **Internet Explorer 7.x**

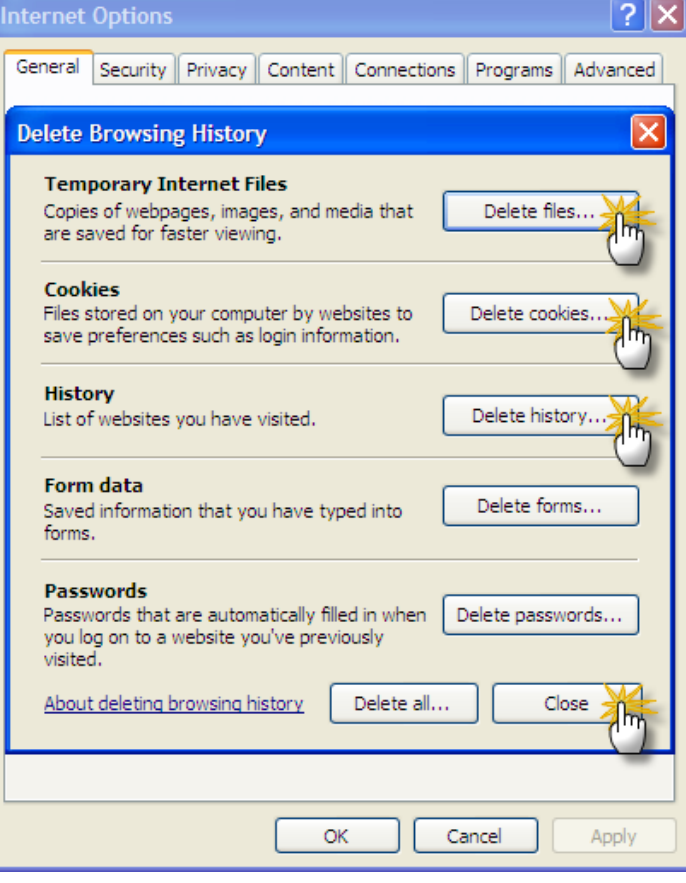

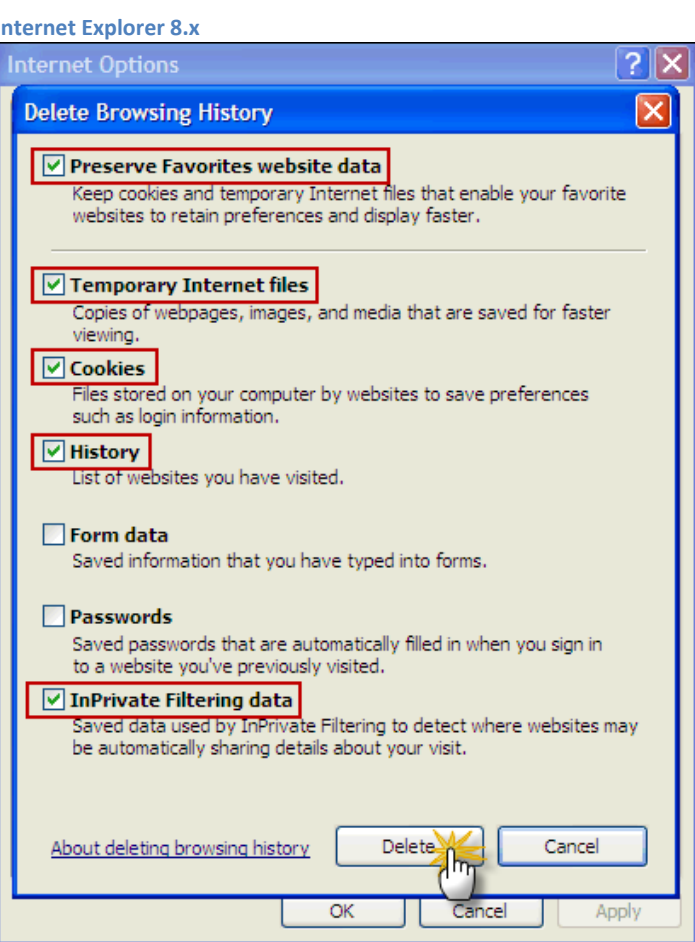

## **Mozilla Firefox 3.0**

- 1. Go *to Tools, Private Data...*
- 2. Check *Browsing History, Saved Form and Search History, Cache, Cookies* and *Offline Website Data*.
- 3. Click **Clear Private Data Now**.

## **Mozilla Foxfire 3.5**

- 1. Go to *Tools, Clear Recent History...*
- 2. At **Time range to clear,** select *Everything.*
- 3. Check *Browsing & Download History, Cookies, Cache* and *Site Preferences*.
- 4. Click **OK**.

### **Mozilla Foxfire 3.0 Mozilla Foxfire 3.5**

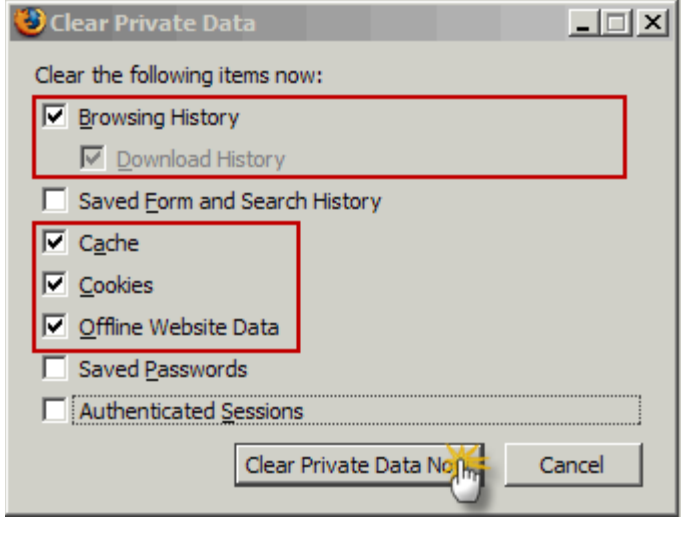

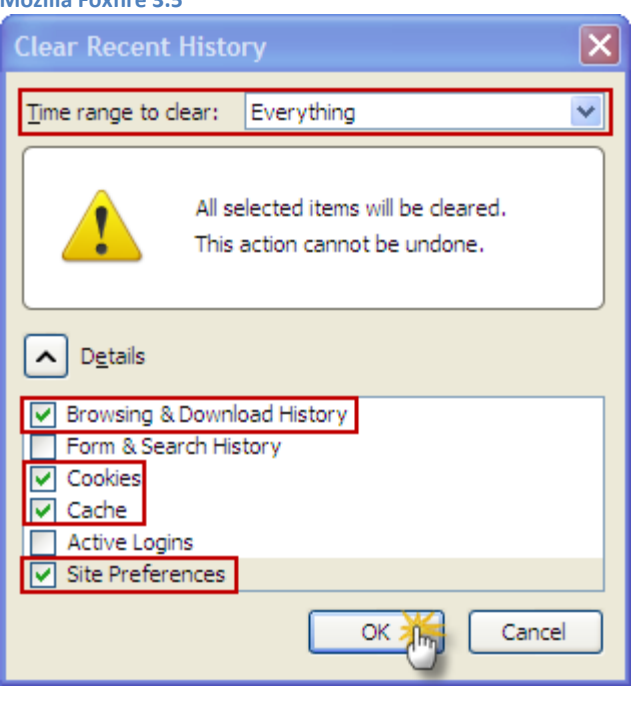

## **Safari 5.1**

- 
- 1. Choose *Safari, Reset Safari* or click on the gear icon **. 第一 2.** Select *Clear History, Reset Top Sites, Remove all webpages preview images, Empty the cache, Remove all cookies, Remove all website icons, Close all Safari windows,* and *Reset all location warnings*.
- **3.** Click **Reset.**

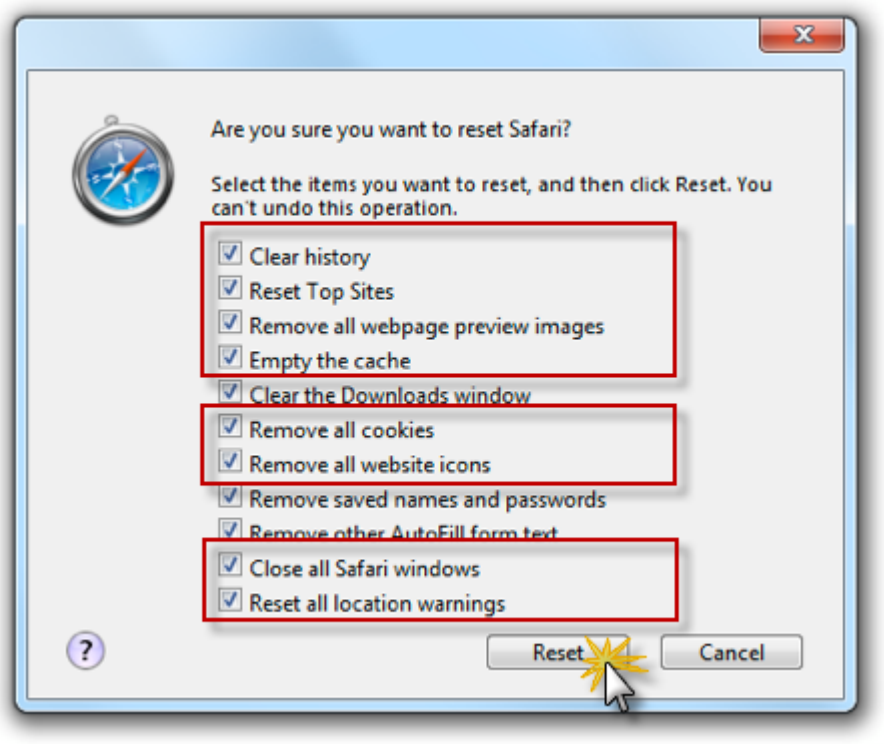

# **Google Chrome**

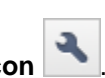

- 1. Click the **Wrench Icon** .
- 2. Select **Tools**.
- 3. Select **Clear browsing data**.
- 4. Select *Clear browsing history, Clear download history, Empty the cache* and *Delete cookies*.
- 5. From the drop-down list, select *Everything*.
- 6. Click **Clear Browsing Data**.

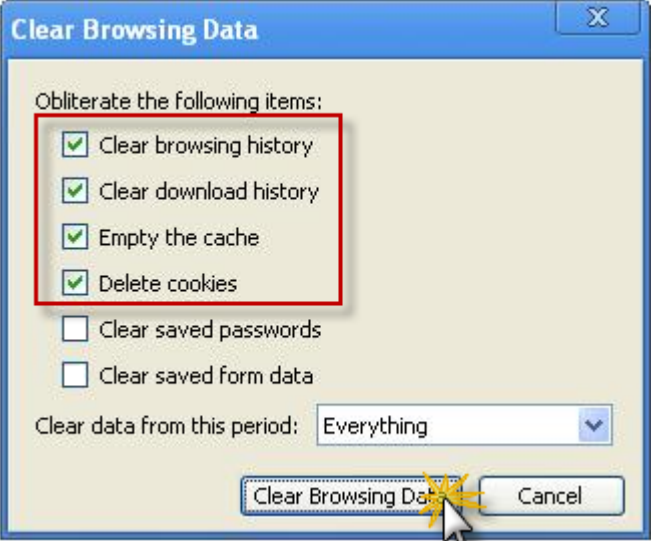